**TAXSEE Driver для Android**

# **ИНСТРУКЦИЯ ПО УСТАНОВКЕ МОБИЛЬНОГО ПРИЛОЖЕНИЯ**

**Листов 9**

*Редакция: март 2020*

## **АННОТАЦИЯ**

В документе приведены сведения, необходимые пользователю для установки приложения TAXSEE Driver для Android.

Перечислены назначения и условия применения, описана подготовка к работе.

Настоящий документ пересматривается на регулярной основе. Содержание данного документа может быть изменено без предварительного уведомления пользователей с последующим размещением на соответствующей странице сайта taxsee.com.

Правообладатель: Белоногова О.В. (ИНН 450127864710).

# **СОДЕРЖАНИЕ**

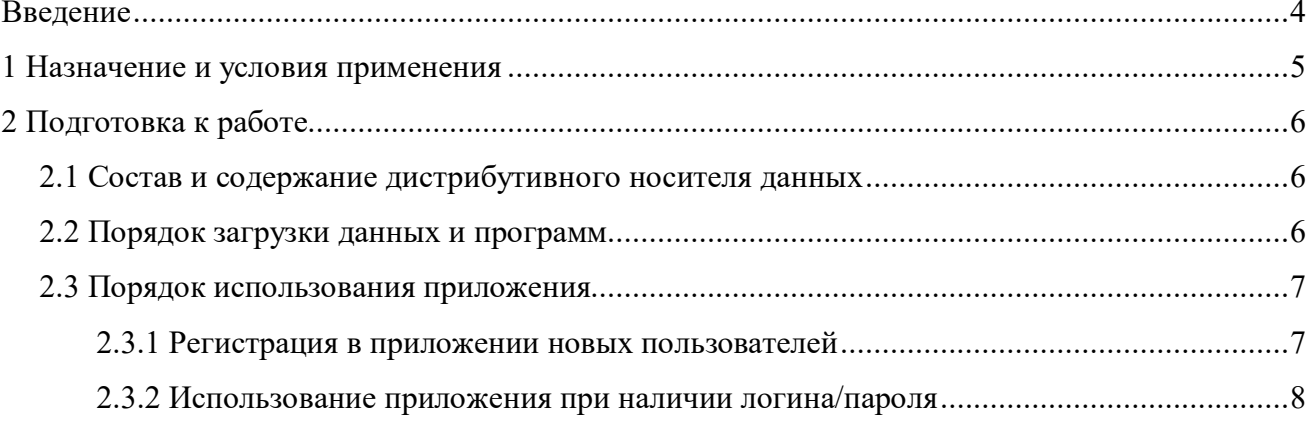

#### **ВВЕДЕНИЕ**

Требования настоящего документа применяются при установке программы TAXSEE Driver для Android на устройство пользователя.

Функциональным назначением программы является просмотр Пользователями (Партнеры) информации (актуальные сведения о существующей потребности в услуге по перевозке пассажиров и багажа, услуге по перевозке грузов, доставке товаров, погрузочно-разгрузочных работах) о заказах, принятых в систему, сопровождение и изменение данных заказов, актуализацию сведений о Пользователе, а также иные взаимодействия с другими Пользователями, технической поддержкой посредством приложения, установленного на мобильные телефоны, коммуникаторы и прочие мобильные устройства, подключенные к сети Интернет.

Программа должна эксплуатироваться Пользователями, которым доступ был предоставлен после регистрации в приложении.

Конечный пользователь программы должен обладать практическими навыками работы с выбранным им для использования типом ЭВМ.

TAXSEE Driver для Android предназначен для автоматизации процессов управления работой перевозчиков, оказывающих услуги в сфере транспорта.

Тип ЭВМ пользователя: мобильный телефон или планшетный ПК на базе ОС Android версии 4.1. и новее. Совместимо со следующими техническими устройствами:

1) мобильный телефон, коммуникатор, навигатор или иное мобильное устройство на базе ОС Android.

Для полного использования программы необходима регистрация пользователя (логин и пароль).

## **2 ПОДГОТОВКА К РАБОТЕ**

### **2.1 Состав и содержание дистрибутивного носителя данных**

Доступ к TAXSEE Driver для Android предоставляется по прямой ссылке на Google Play.

### **2.2 Порядок загрузки данных и программ**

Для загрузки программы при наличии ссылки на Интернет-ресурс необходимо:

1) Открыть страницу с приложением в Google Play (ссылка на Интернет-ресурс: https://play.google.com/store/apps/details?id=com.taxsee.driver&hl=ru);

2) Установить приложение на устройство, нажав на кнопку «Установить» (рисунок

1).

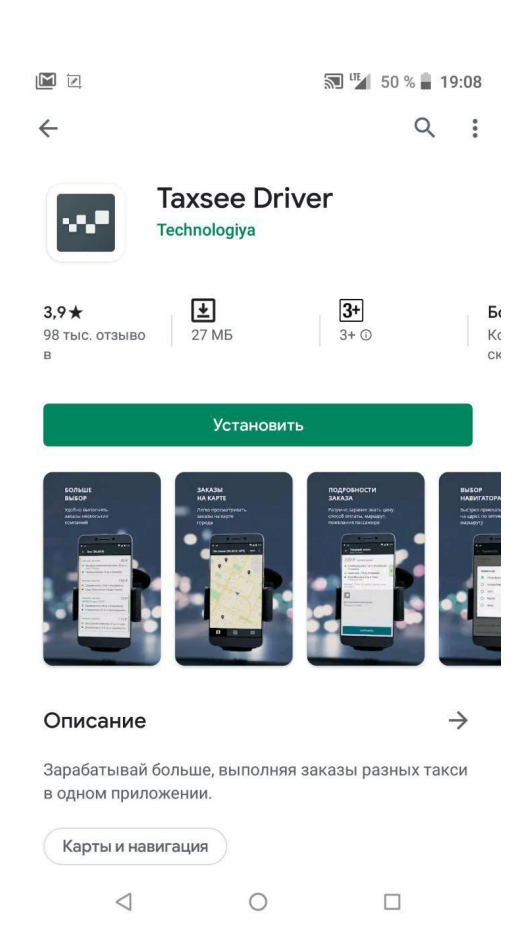

Рисунок 1 – Установка приложения на устройство

Для загрузки программы без прямой ссылки на Интернет-ресурс необходимо:

- 1) Перейти в Google Play.
- 2) Ввести в поисковой строке «TAXSEE Driver» (рисунок 2);

3) Установить приложение на устройство, нажав на кнопку «Установить».

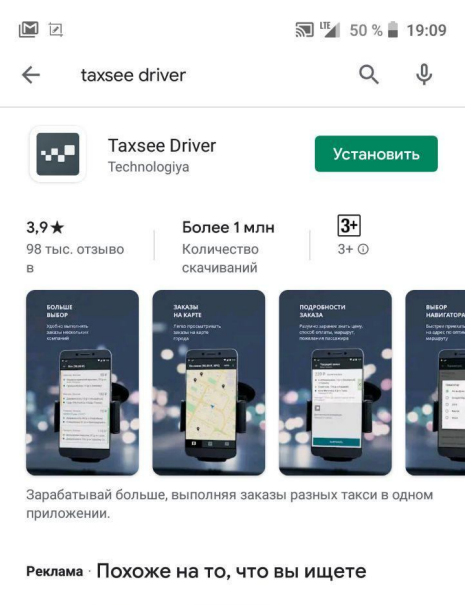

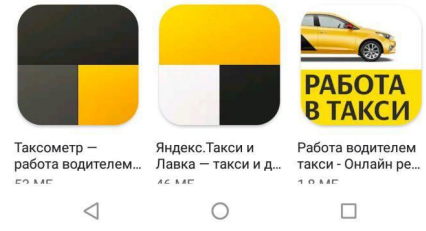

Рисунок 2 – Запрос в поисковую строку

#### **2.3 Порядок использования приложения**

#### **2.3.1 Регистрация в приложении новых пользователей**

Для регистрации нового пользователя в приложении TAXSEE Driver для Android необходимо выполнить следующие действия:

- 1) Открыть приложение TAXSEE Driver для Android;
- 2) Нажать кнопку «Регистрация» (рисунок 3);

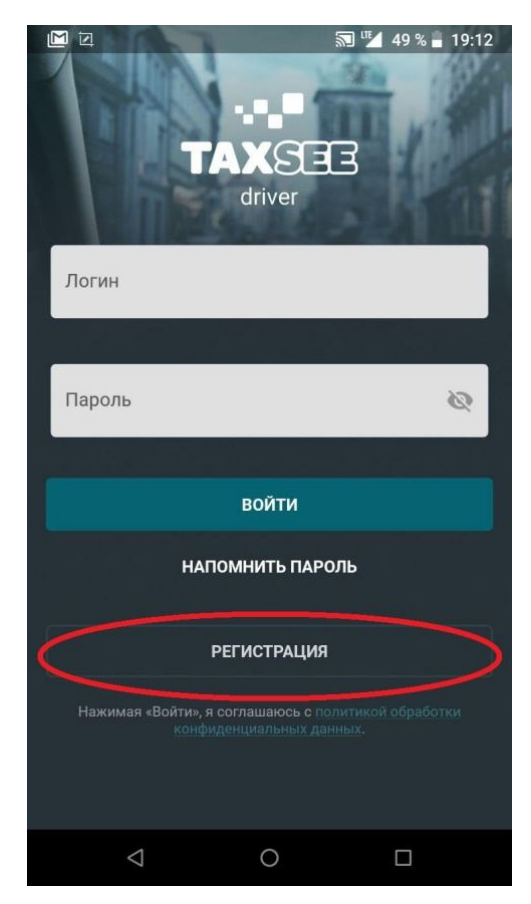

Рисунок 3 – Форма аутентификации TAXSEE Driver для Android

- 3) В открывшемся окне выбрать страну и язык;
- 4) Выбрать город и ввести номер телефона;

5) После получения кода по СМС на указанный в предыдущей форме номер, ввести его в открывшееся окно;

6) Заполнить информацию о себе и данные транспорта;

7) Ссылка на приложение для водителей, логин и пароль для входа будут отправлены в СМС.

#### **2.3.2 Использование приложения при наличии логина/пароля**

Для проверки доступности TAXSEE Driver для Android с устройства пользователя необходимо выполнить следующие действия:

1) Открыть приложение TAXSEE Driver для Android;

2) В форме аутентификации ввести пользовательский логин и пароль (рисунок 4). Нажать кнопку «Войти»;

3) Убедиться, что в окне открылся TAXSEE Driver для Android.

После этих действий мобильное приложение установлено, активировано и готово к работе.

Функциональные характеристики и работа с приложением TAXSEE Driver для Android описываются в документе «Руководство пользователя».

При возникновении затруднений или ошибок, следует обратиться в службу поддержки.

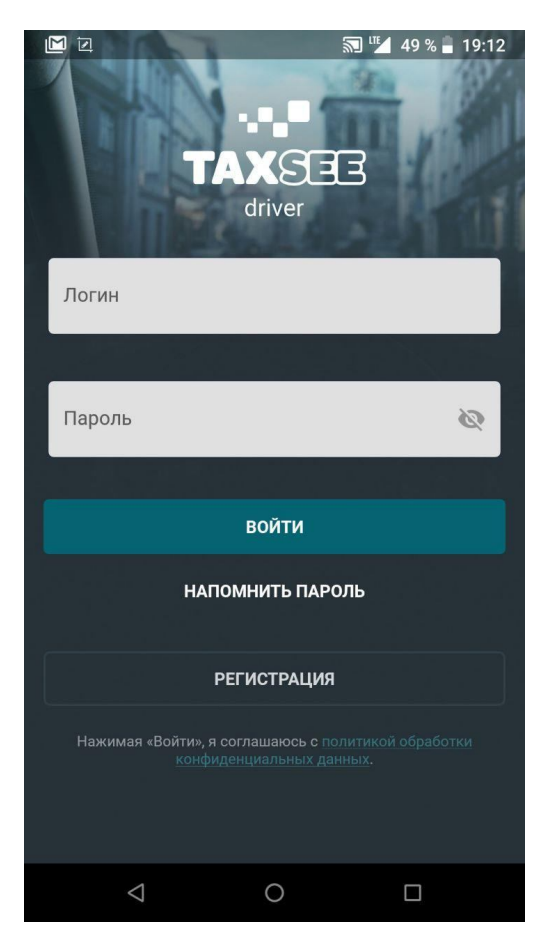

Рисунок 4 – форма аутентификации TAXSEE Driver для Android